# **Resetting Password Using Classlink**

# **Go to Classlink**

Go to classlink through the web, an app, or go directly to [logon.mansfieldisd.org.](http://logon.mansfieldisd.org) Login using your current MISD credentials.

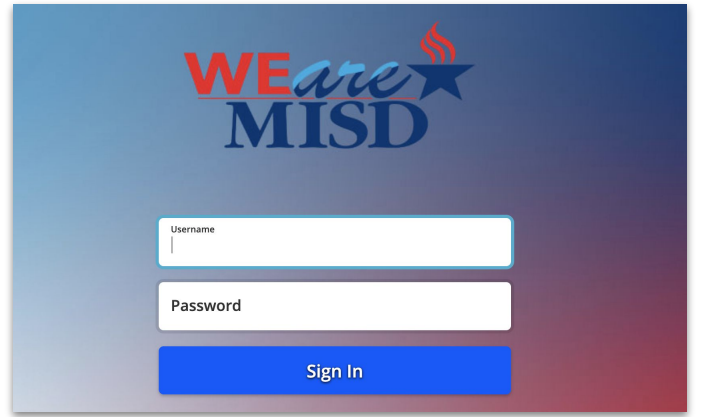

# **Classlink Settings**

On the Classlink Dashboard, click on the profile icon in the upper right corner and choose Settings.

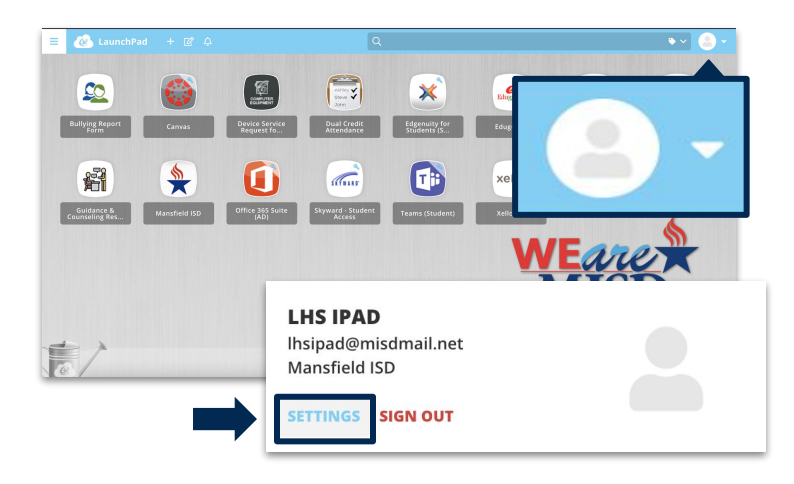

# **Password Recovery**

In the Profile Settings window, choose the recovery tab on the top. Then choose the blue reset password button at the bottom.

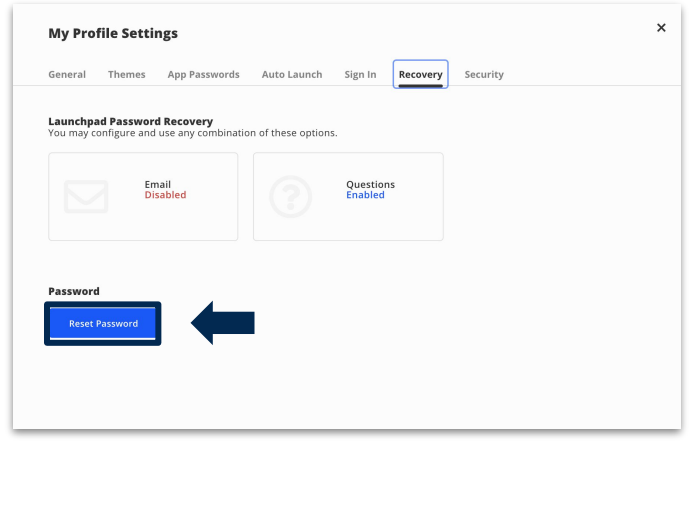

# **Change Password**

Type your old password in the first box, then your new password in the next two boxes. Make sure your password meets all the necessary requirements. Click Save.

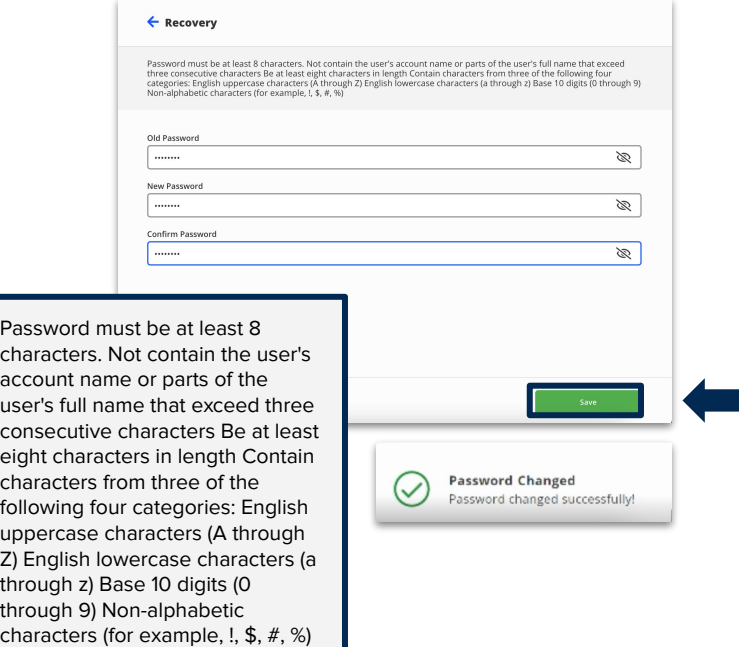